## Book onto Contemporary Issues

The first step to getting started is to login to your swimming.org account:

- 1. In your browser (Chrome, Internet Explorer or Firefox although we recommend the use of Chrome if possible), type the following into the address bar and select **Login**:
- Link https://www.swimming.org/ios/course/3043

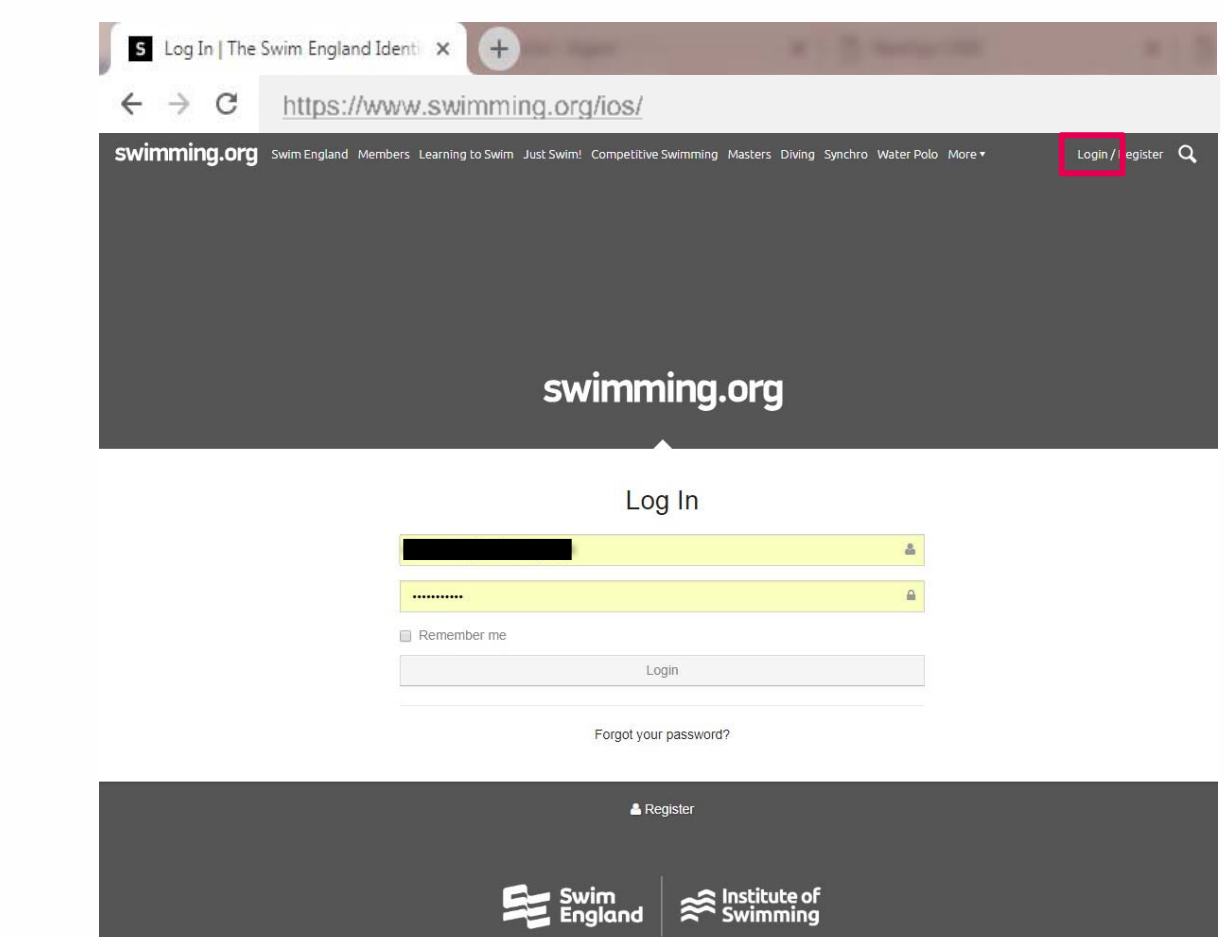

2. You will be presented with the swimming.org log in page. Please enter your login details and select **Login**. The page below should come up.

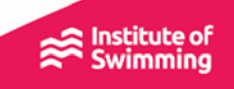

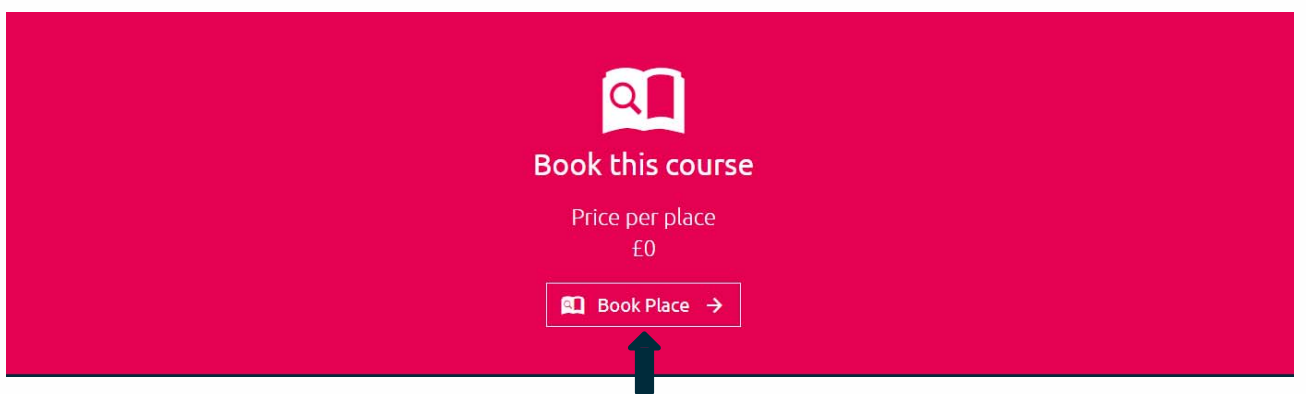

3. Scroll all the way down and select **Book Place** then **Checkout**

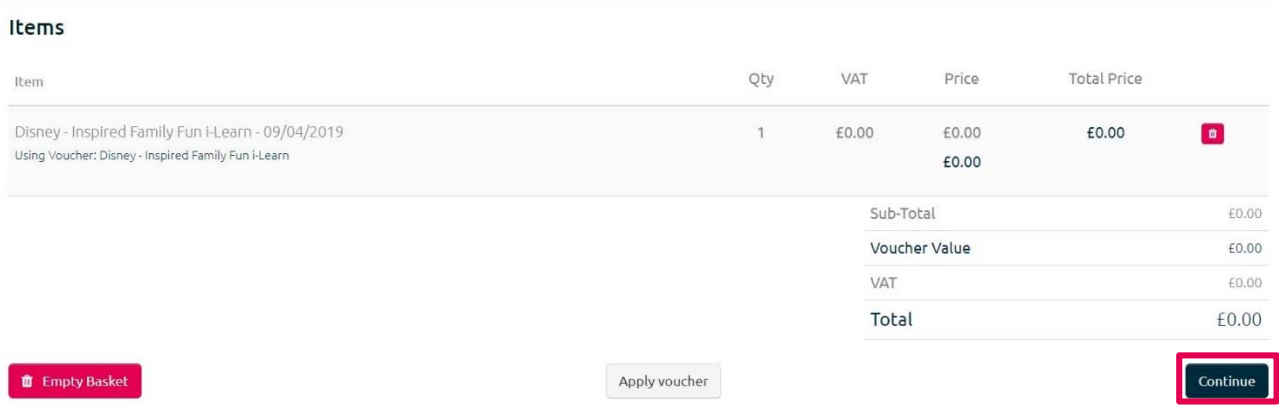

## 4 . Select **Continue** and then **Continue to Checkout.**

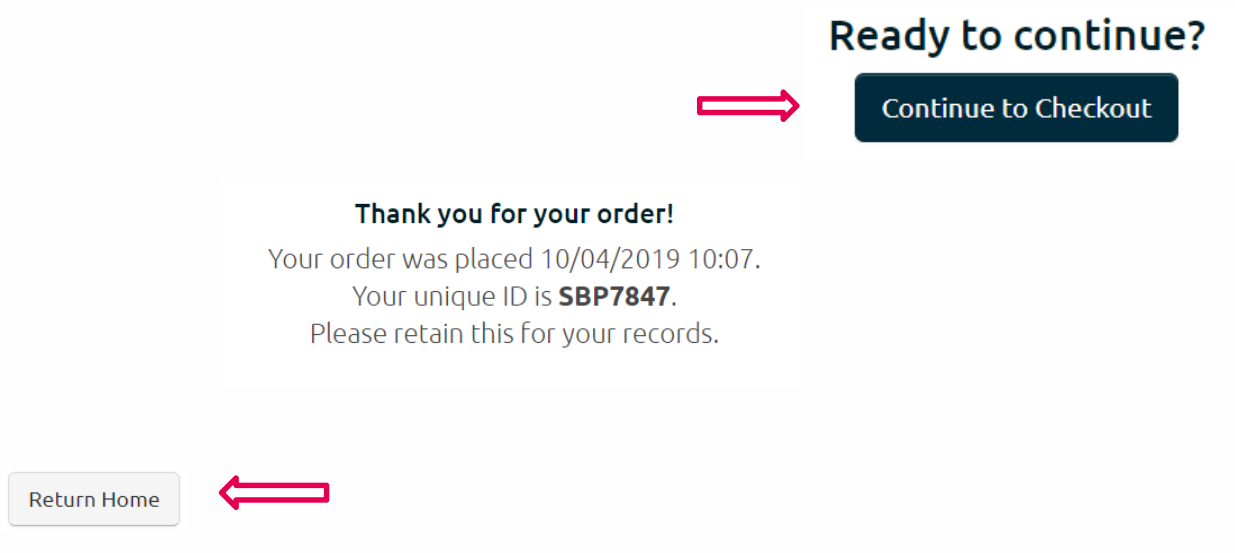

5. Once checkout has been completed please scroll down and select **Return Home.**

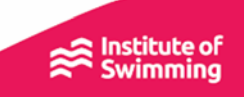

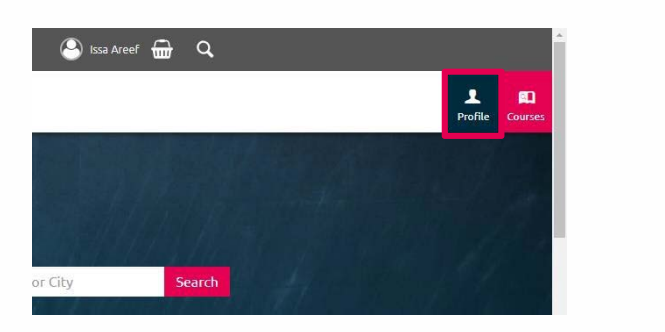

## 6. Select **Profile** on the top right corner

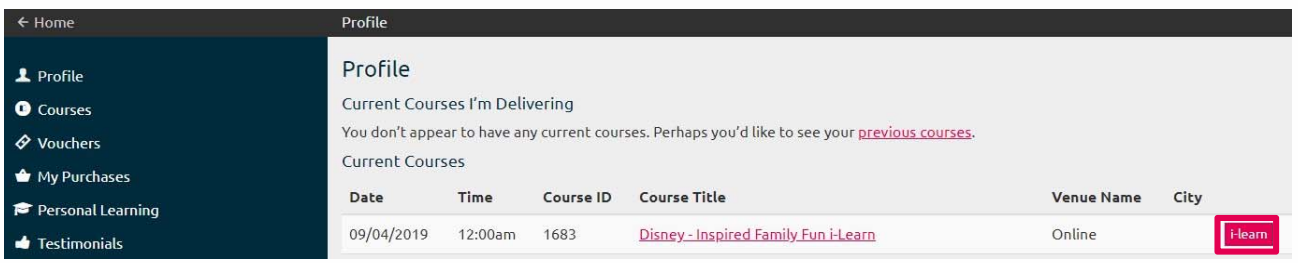

.

7. Finally, select **i-Learn** to initiate the online learning

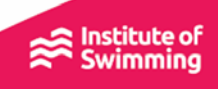